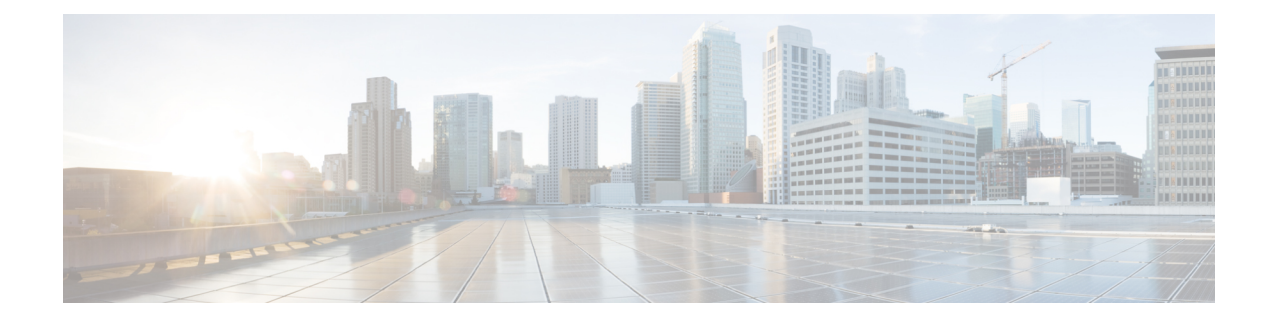

# **Procedure with the Local Manager**

After the Initial [configuration](b_Cisco_Cyber_Vision_Sensor_Application_for_Cisco_Switches_Installation_Guide_chapter6.pdf#nameddest=unique_13), proceed to the steps described in this section.

- Access the Local [manager,](#page-0-0) on page 1
- Install the sensor virtual [application,](#page-2-0) on page 3
- Configure the sensor virtual application [\(IE3x00/IE9x00\),](#page-3-0) on page 4
- Configure the sensor virtual [application](#page-7-0) (Catalyst 9x00), on page 8
- Generate the [provisioning](#page-12-0) package, on page 13
- Import the [provisioning](#page-15-0) package, on page 16

### <span id="page-0-0"></span>**Access the Local manager**

- **1.** Open a browser and navigate to the IP address you configured on the interface you are connected to.
- **2.** Log in using the Local Manager user account and password.

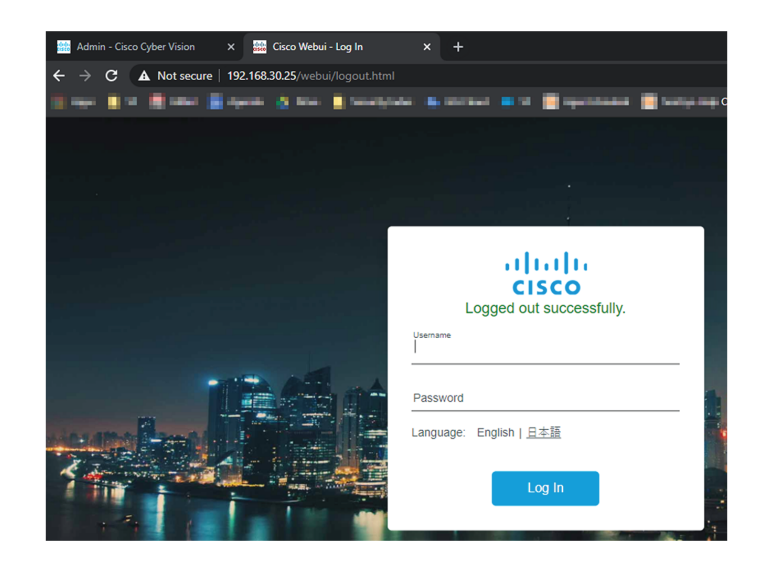

For example: Cisco IE3300 10G/IE3400

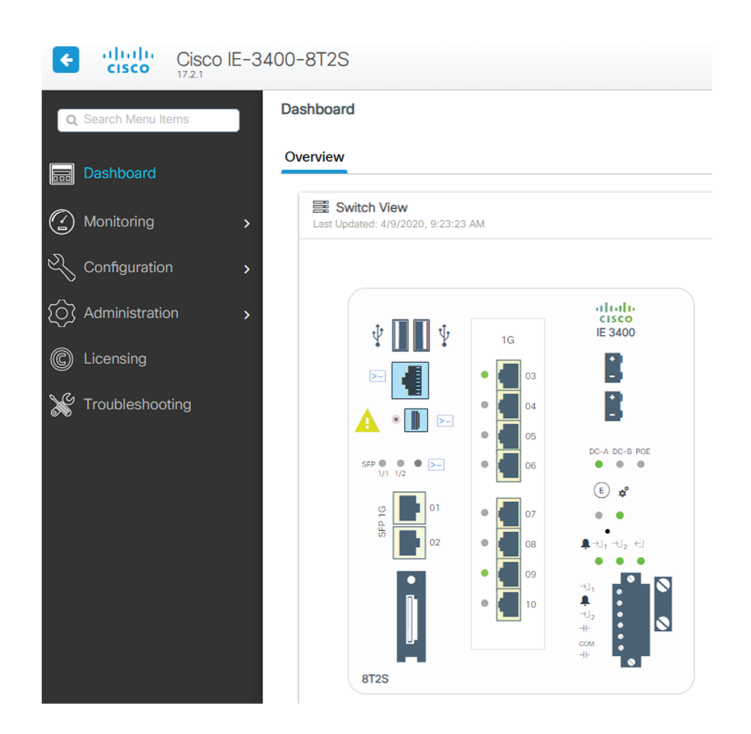

**3.** Once logged into the Local Manager, navigate to Configuration > Services > IOx. For example: Cisco IE3300 10G/IE3400

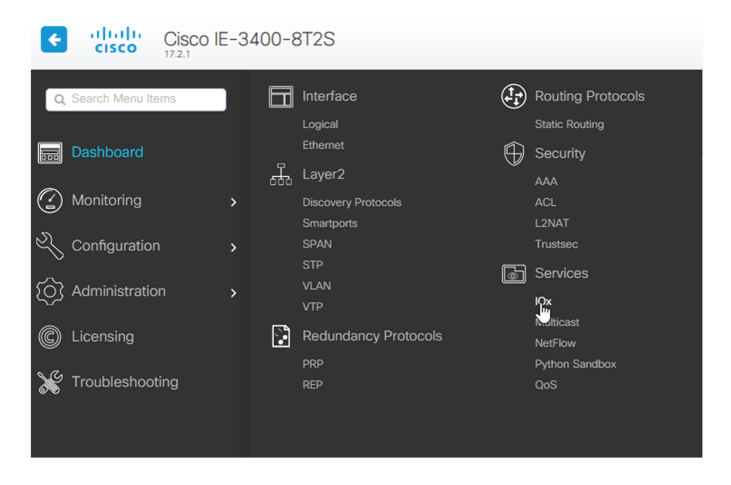

**4.** Log in using the user account and password.

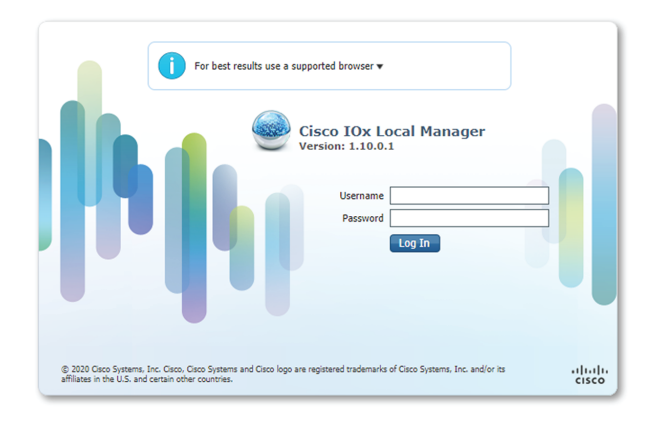

## <span id="page-2-0"></span>**Install the sensor virtual application**

Once logged in, the following menu appears:

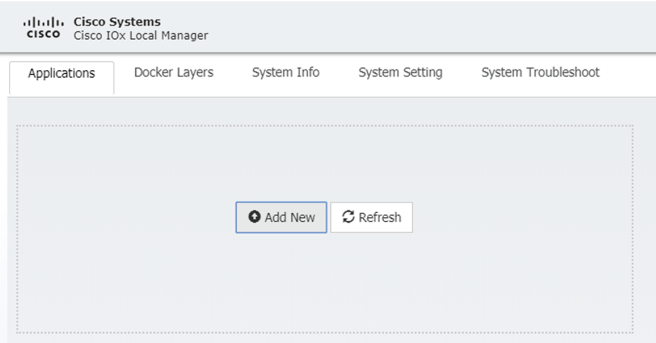

- **1.** Click **Add New**.
- **2.** Add an Application id name (e.g. CCVSensor).
- **3.** Select the application archive file
	- "CiscoCyberVision-IOx-aarch64-xxx.tar" for the Cisco IE3300/IE3400/IE9300
	- "CiscoCyberVision-IOx-Active-Discovery-aarch64.tar" for the Cisco IE3300/IE3400/IE9300 with Active Discovery
	- "CiscoCyberVision-IOx-x86-64-xxx.tar" for the Cisco Catalyst 9300
	- "CiscoCyberVision-IOx-Active-Discovery-x86-64.tar" for the Cisco Catalyst 9300

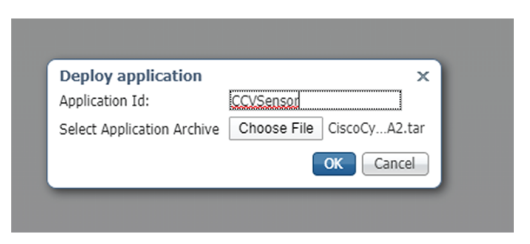

The installation takes a few minutes.

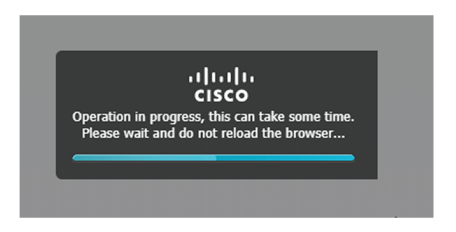

When the application is installed, the following message is displayed:

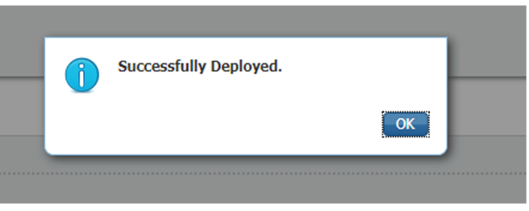

## <span id="page-3-0"></span>**Configure the sensor virtual application (IE3x00/IE9x00)**

**1.** Click **Activate** to launch the configuration of the sensor application.

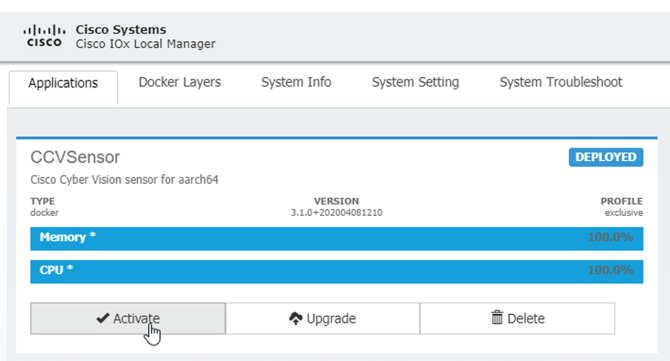

**2.** Change the disk size from the default size to 2048 MB. The disk size must not be larger than this.

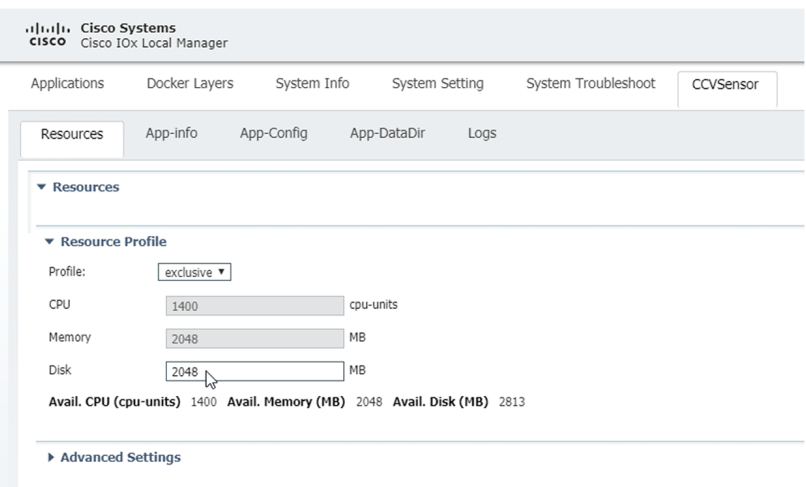

**3.** Bind the interfaces in the container to an interface on the host in Network Configuration. Start with eth0 by clicking **edit** in the eth0 line.

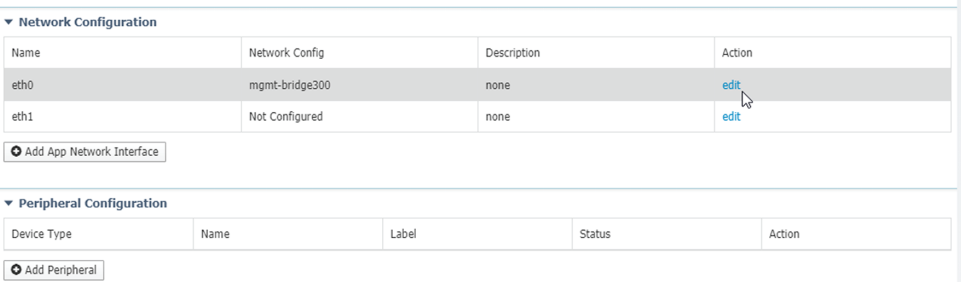

### **4.** Click **Interface Setting**.

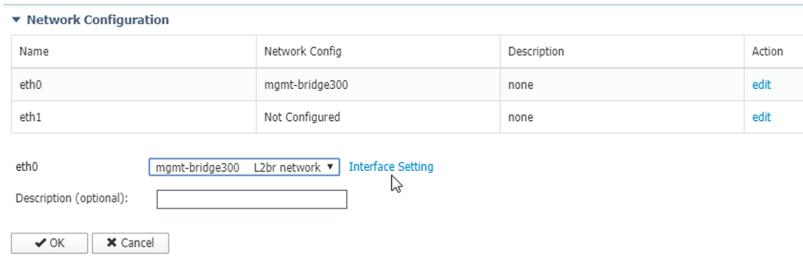

- **5.** Apply the following configurations:
	- Select **Static**
	- IP/Mask: IP and mask of the sensor
	- Default gateway: IP address of the Center

• Vlan ID, which is defined below, is the VLAN in the Cisco IE3300 10G/IE3400 dedicated to the Collection network interface (link between the Center and the sensors), e.g. 507.

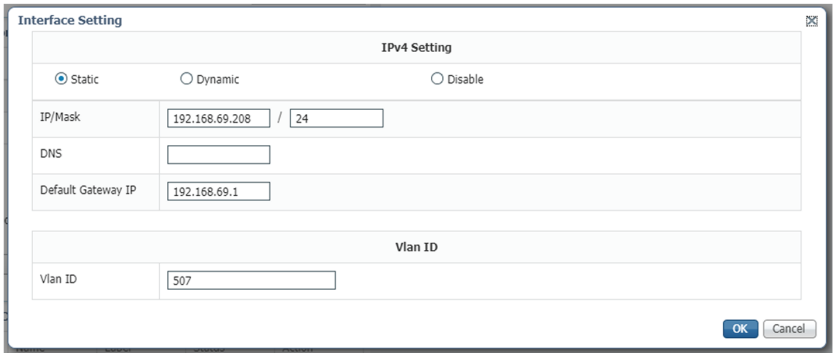

**6.** IPV6 must be set to Disable.

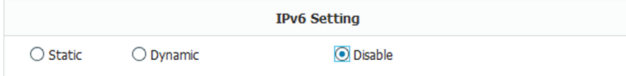

**7.** Click **OK** twice.

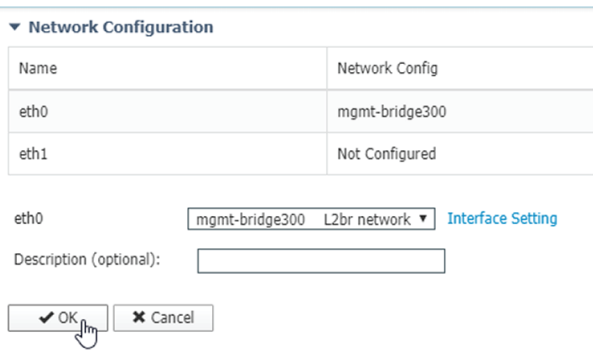

**8.** Click **OK** again on the popup.

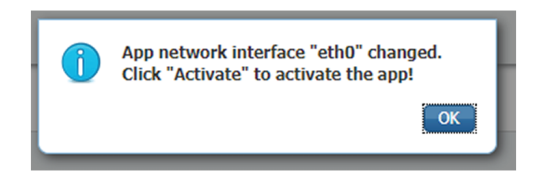

- **9.** Then, apply the following parameters to eth1:
	- Select **Static**.
	- IP/Mask: the IP and mask of the sensor for the mirrored traffic.

• Vlan ID, which is defined below, is the VLAN in the Cisco IE3300 10G/IE3400/IE9300 dedicated to traffic mirroring.

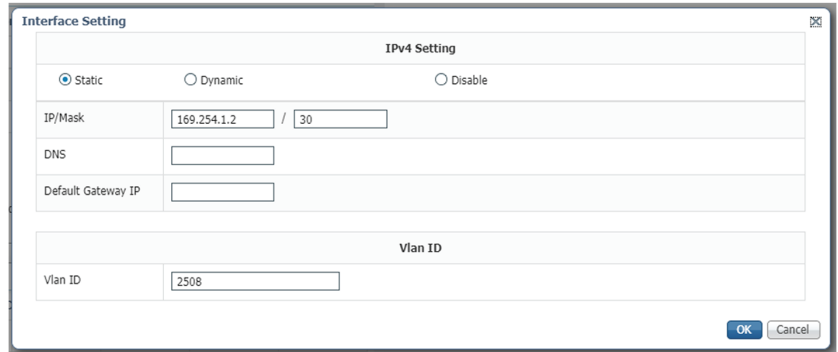

### **10.** IPV6 must be set to **Disable**.

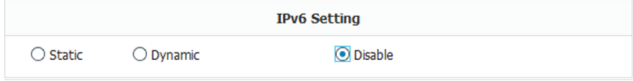

**11.** If configuring a sensor with **Active Discovery**, you must set an additional interface (eth2 without IP address) dedicated to this feature.

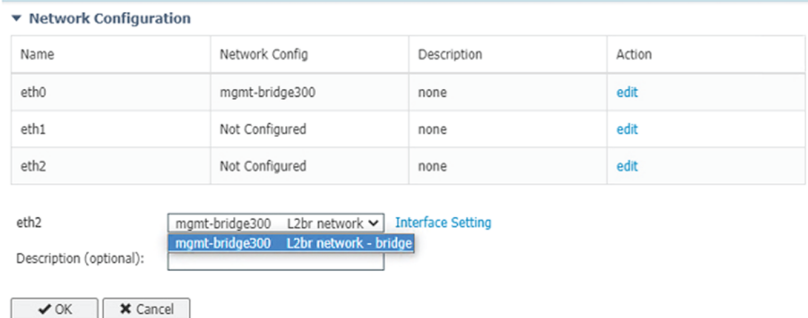

### **12.** Click the **Activate App** button.

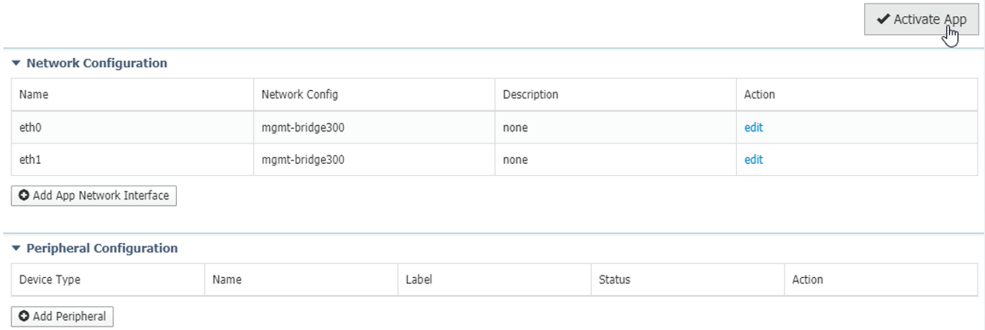

The operation takes several minutes.

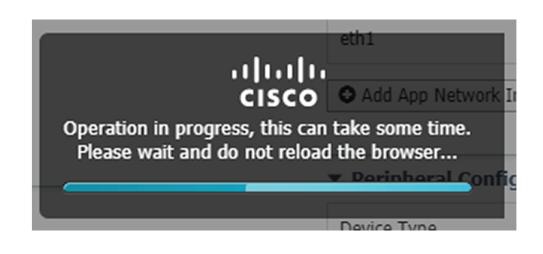

The application status changes to "RUNNING":

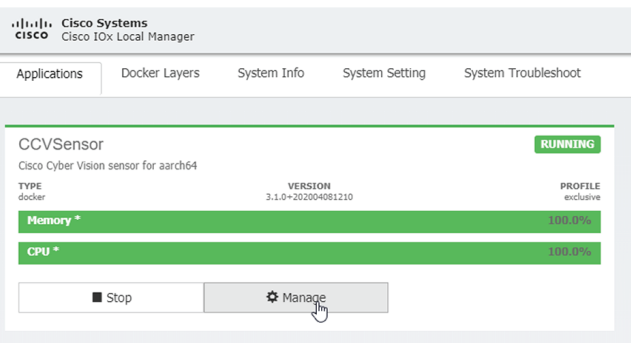

## <span id="page-7-0"></span>**Configure the sensor virtual application (Catalyst 9x00)**

**1.** Click **Activate** to launch the configuration of the sensor application.

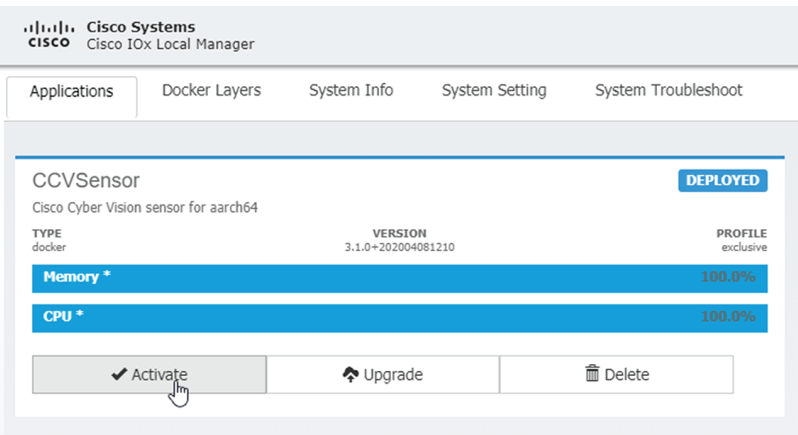

**2.** Change the disk size from the default size to 80,000 MB. The disk size must not be smaller than this.

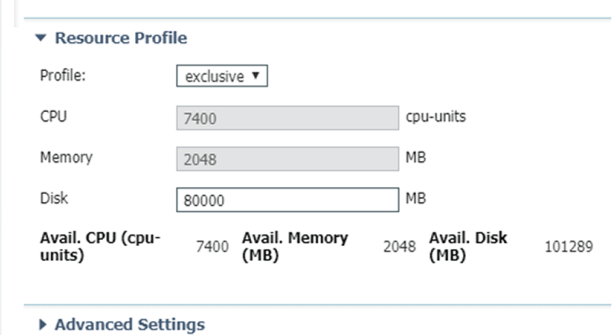

**3.** Bind the interfaces in the container to an interface on the host in Network Configuration. Start with eth0 by clicking **edit** in the eth0 line.

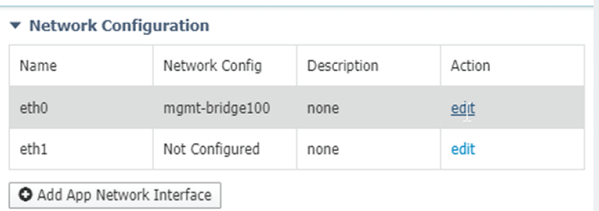

**4.** Select the mgmt.-bridge300 entry in the interface list.

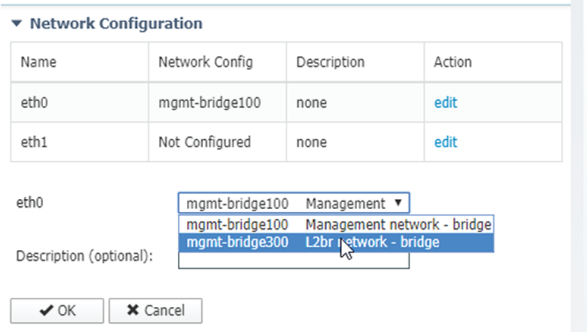

**5.** Click **Interface Setting**.

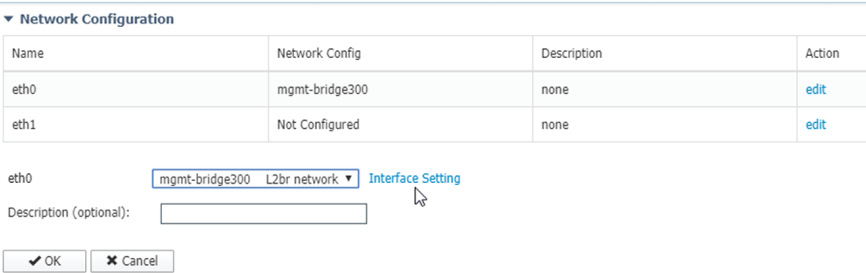

- **6.** Apply the following configurations:
	- Select **Static**
	- IP/Mask: the IP and mask of the sensor
	- Default gateway: the IP address of the Center
	- Vlan ID, which is defined below, is the VLAN in the Cisco Catalyst 9300 dedicated to the Collection network interface (link between the Center and the sensors), e.g. 507.

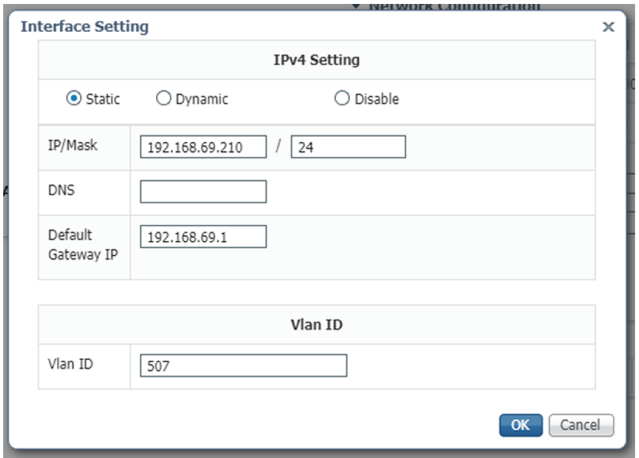

**7.** IPV6 must be set to **Disable**.

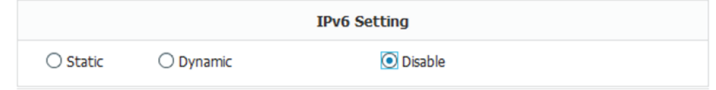

**8.** Click **OK** twice.

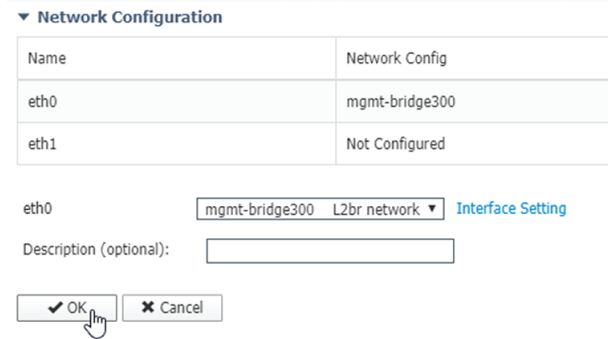

**9.** Click **OK** again on the following popup.

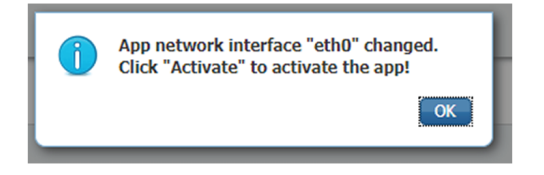

- **10.** Apply the following configurations to eth1:
	- Disable IPv4.
	- Disable IPv6.
	- Set the VLAN id.
	- **Set the mirror mode as enabled**.

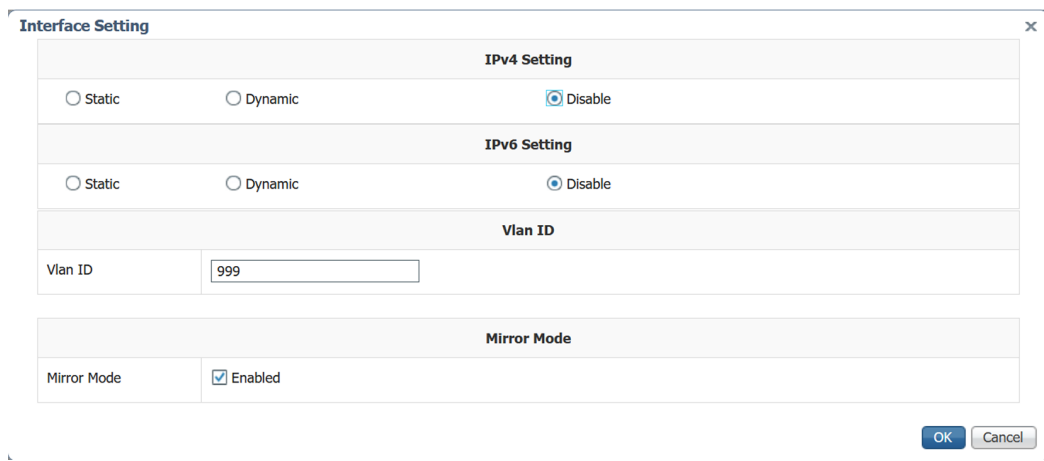

- **11.** Click **OK** until you come back to the screen below.
- **12.** Click the **Activate App** button.

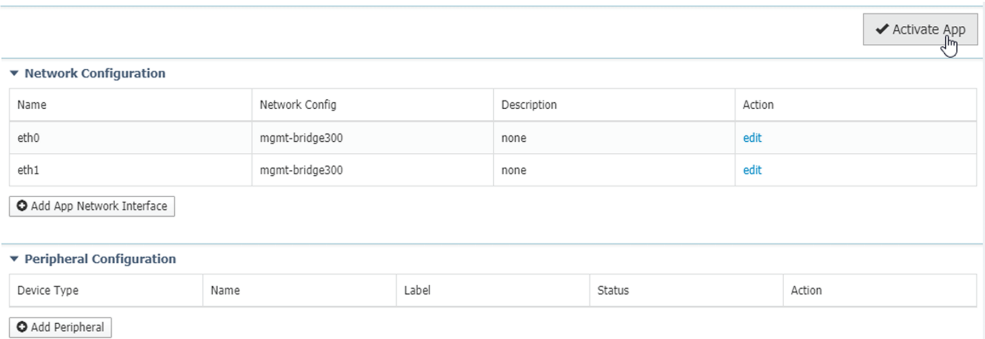

The operation takes several seconds.

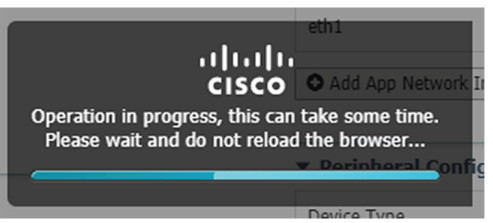

**13.** Click **Applications** to display the application status:

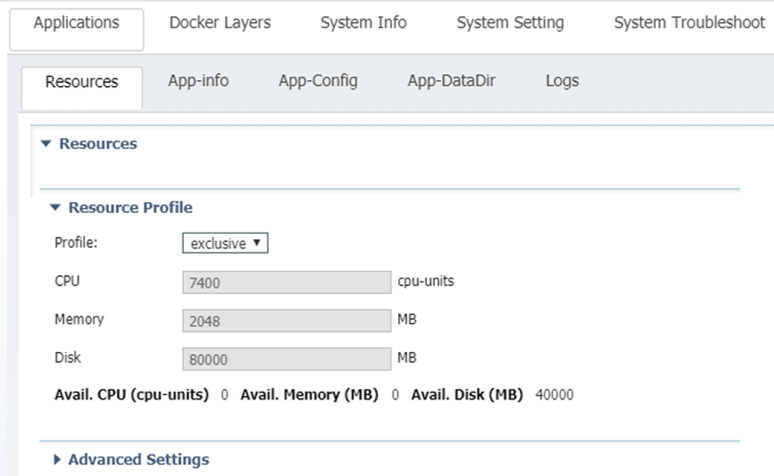

**14.** The application is activated and needs to be started. To do so, click the **Start** button.

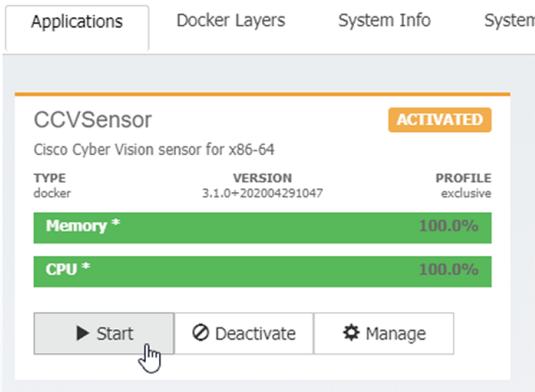

The operation takes several seconds.

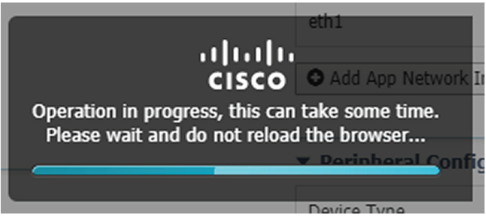

The application status changes to "RUNNING".

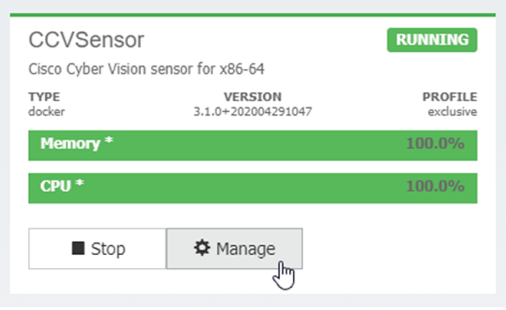

## <span id="page-12-0"></span>**Generate the provisioning package**

**1.** In Cisco Cyber Vision, navigate to Admin > Sensors > Sensor Explorer and click **Install sensor**, then **Manual install**.

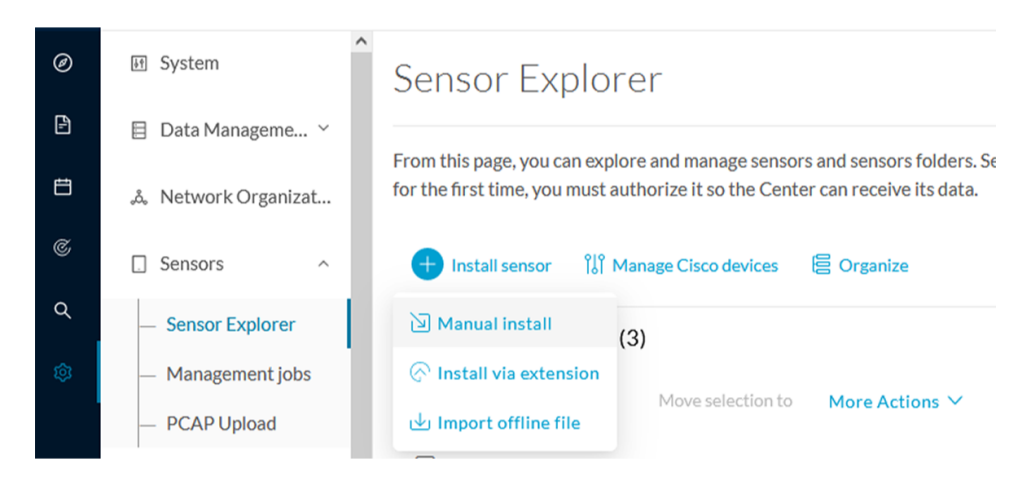

The manual install wizard appears.

**2.** Select **Cisco IOx Application** and click **Next**.

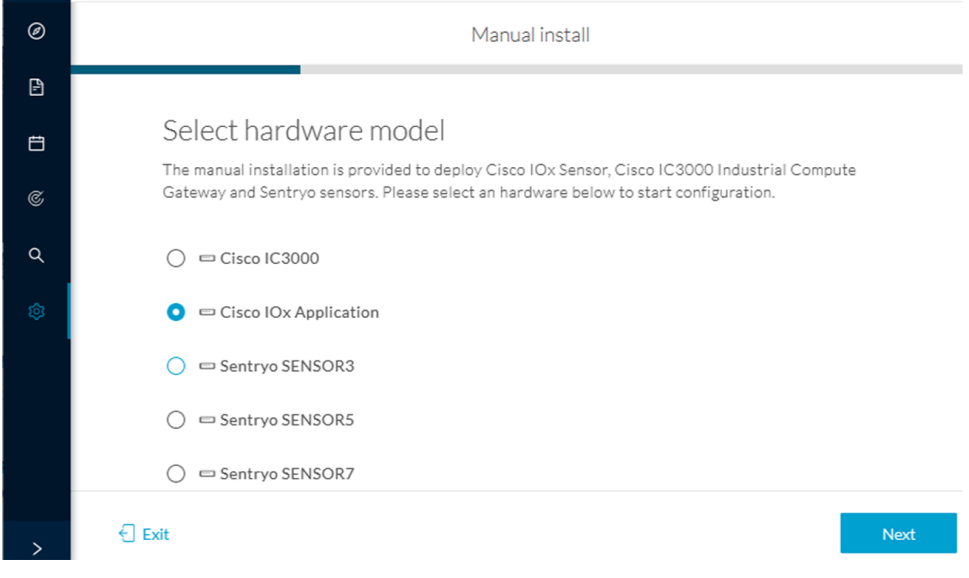

- **3.** Fill the fields to configure the sensor provisioning package:
	- The serial number of the hardware.
	- Center IP: leave blank.
	- Gateway: add if necessary.
	- Optionally, select a capture mode.
	- Optionally, select RSPAN (only with Catalyst 9x00 and if using ERSPAN is not possible).

Ш

#### Configure provisioning package

Please fill in the fields below to add configuration to the provisioning package to install.

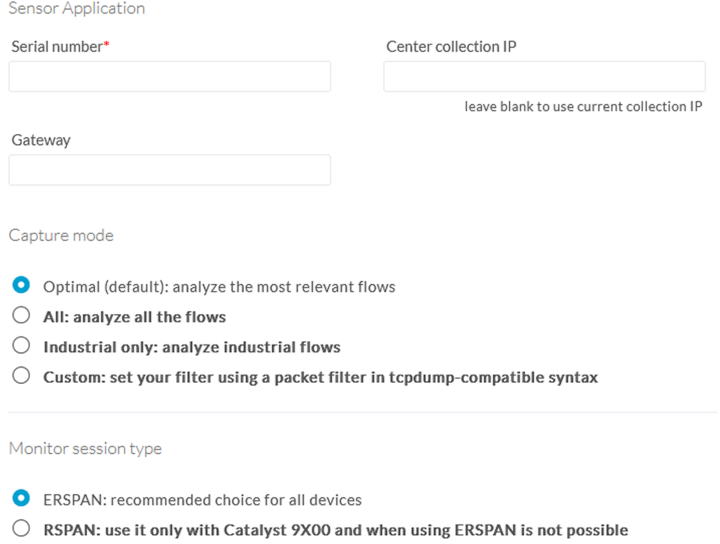

#### **4.** Click **Create sensor**.

**5.** Click the link to download the provisioning package.

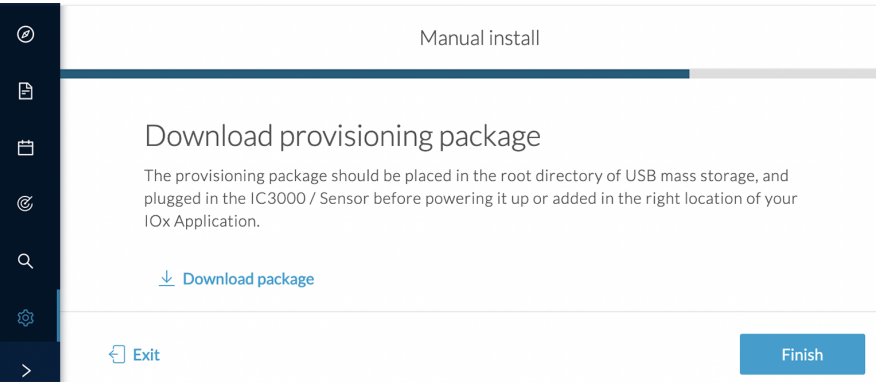

This will download the provisioning package which is a zip archive file with the following name structure: sbs-sensor-config-<serialnumber>.zip (e.g. "sbs-sensor-configFCW23500HDC.zip").

### **6.** Click **Finish**.

**7.** A new entry for the sensor appears in the Sensor Explorer list.

The sensor status will switch from Disconnected to Connected.

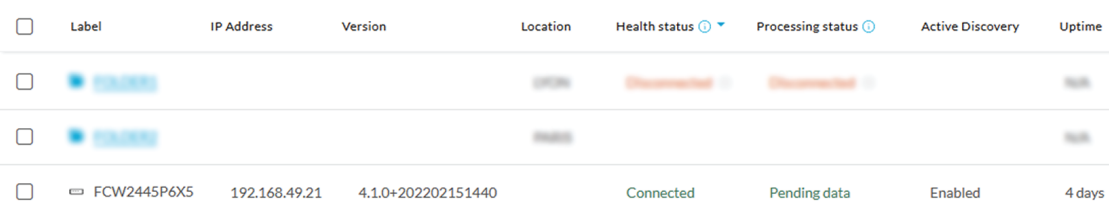

# <span id="page-15-0"></span>**Import the provisioning package**

**1.** In the Local manager, in the IOx configuration menu, click **Manage**.

Cisco IE3400:

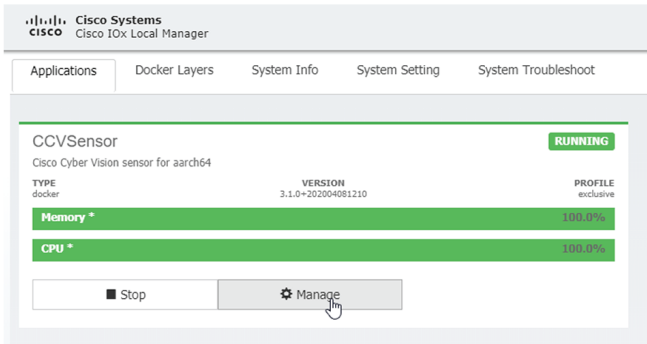

Cisco Catalyst 9300:

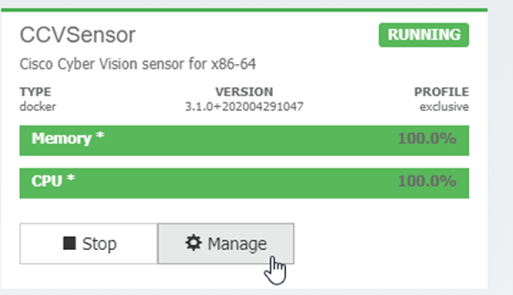

**2.** Navigate to **App\_DataDir**.

For example Cisco IE3400:

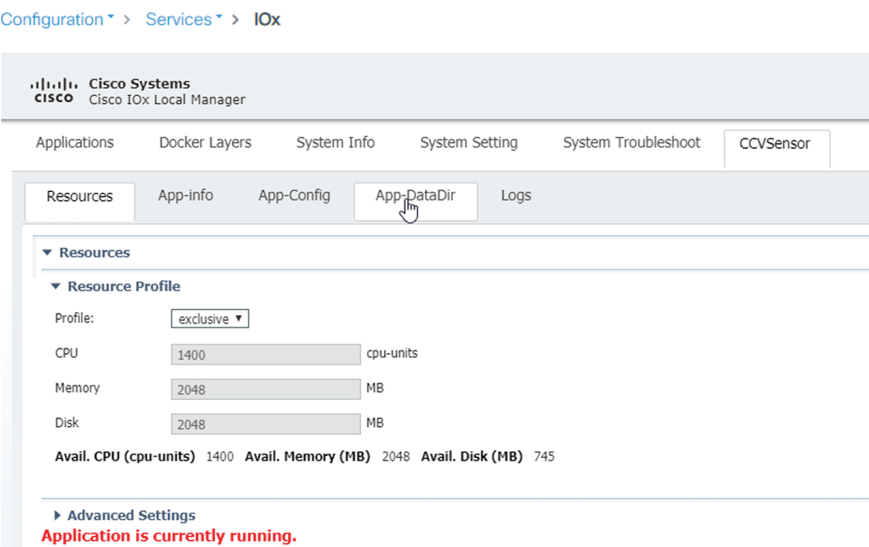

### **3.** Click **Upload**.

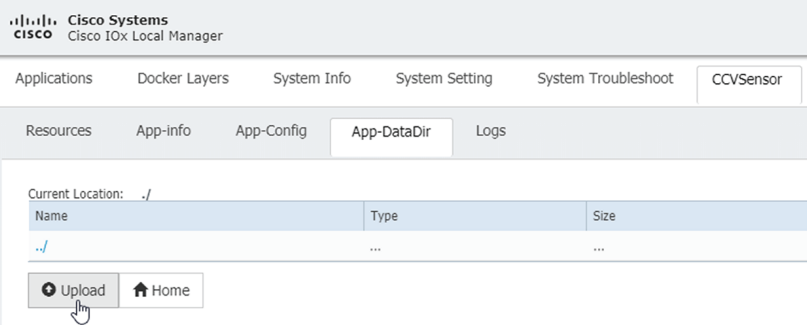

- **4.** Choose the provisioning package downloaded (i.e. "sbs-sensor-config-FOC2334V01X.zip") and add the exact file name in the path field (i.e. "sbs-sensor-config-FOC2334V01X.zip").
- **5.** Click **OK**.

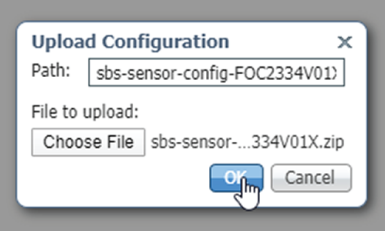

A popup indicating that Cisco Cyber Vision has been deployed successfully appears.

**6.** Click **OK**.

 $\mathbf I$